# PABOTA C LEGO **MINDSTORMS EV3**

ЗАДАНИЕ № 4 СОЗДАНИЕ СОБСТВЕННЫХ ИЗОБРАЖЕНИЙ И **3BYKOB** 

### СТРУКТУРА ЗАДАНИЯ

- 1. **Изучение использования блока Экрана и блока Звука**, **чтобы создать собственное изображение или звук**.
- 2. **Выполнение итоговых заданий по данной теме**

### ДОБАВЛЯЕМ СОБСТВЕННЫЕ ИЗОБРАЖЕНИЯ

**Шаг** 1: **Выберите Редактор Изображений в меню инструменты**:

### Редактор изображений может открыть.rgf, .jpg, .png, и .bmp файлы. Цветные картинки автоматически преобразуются в монохромные. LEGO использует расширение файла.rgf.

#### **Шаг** 2 : **Откройте свое изображение**

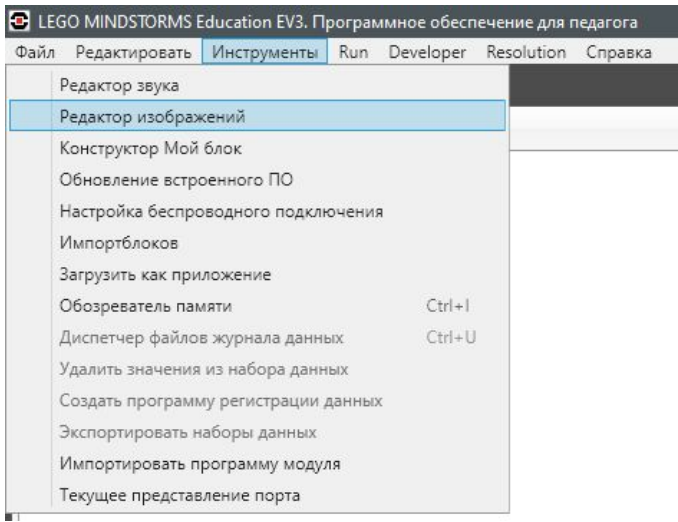

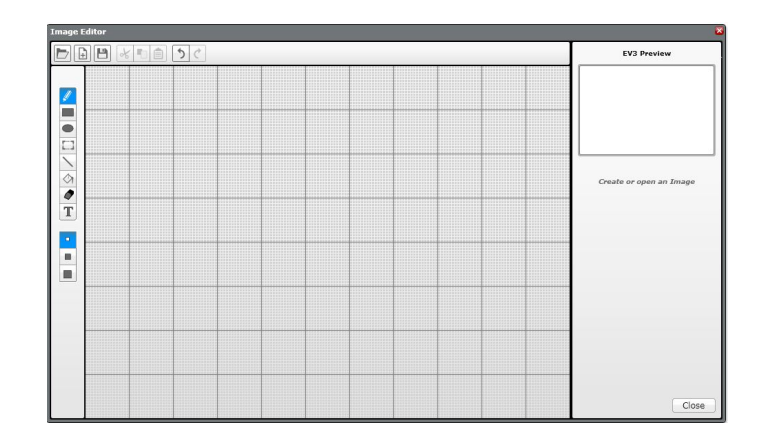

### ДОБАВЛЯЕМ СОБСТВЕННЫЕ ИЗОБРАЖЕНИЯ

#### **Шаг** 3: **Измените размер**, **используя кнопки**, **и измените расположение всего изображения зажав его**

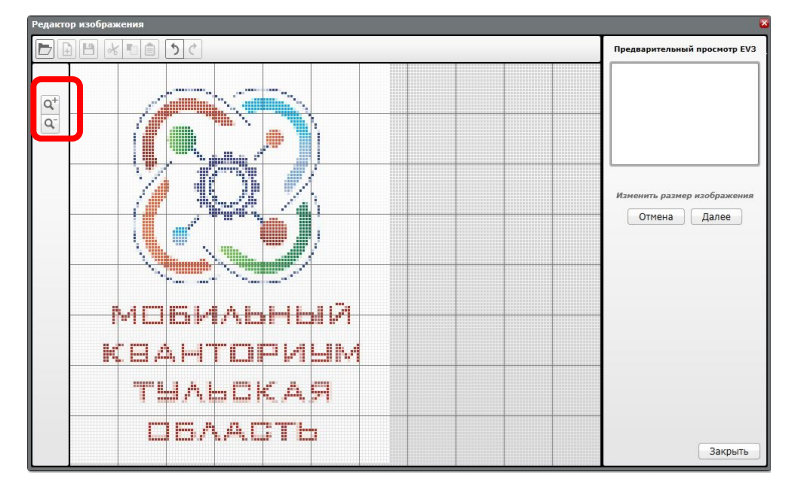

#### **Шаг** 4: **Добавьте контраст**

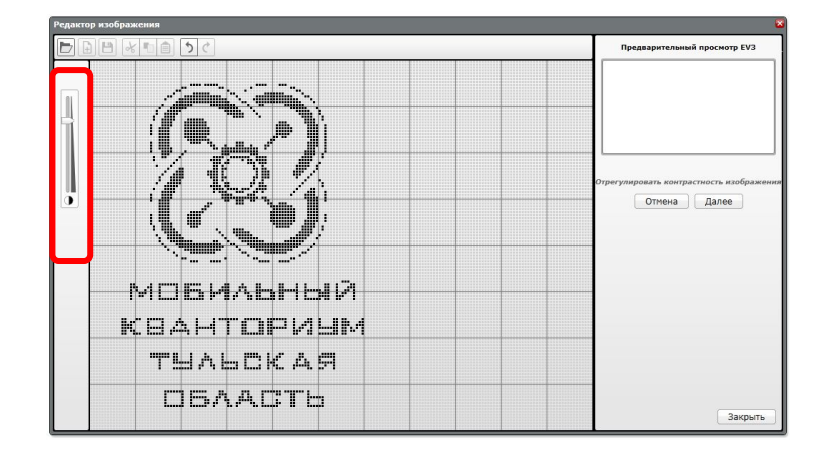

### ДОБАВЛЯЕМ СОБСТВЕННЫЕ ИЗОБРАЖЕНИЯ

#### **Шаг** 5: **Измените изображение используя палетку инструментов слева экрана**.

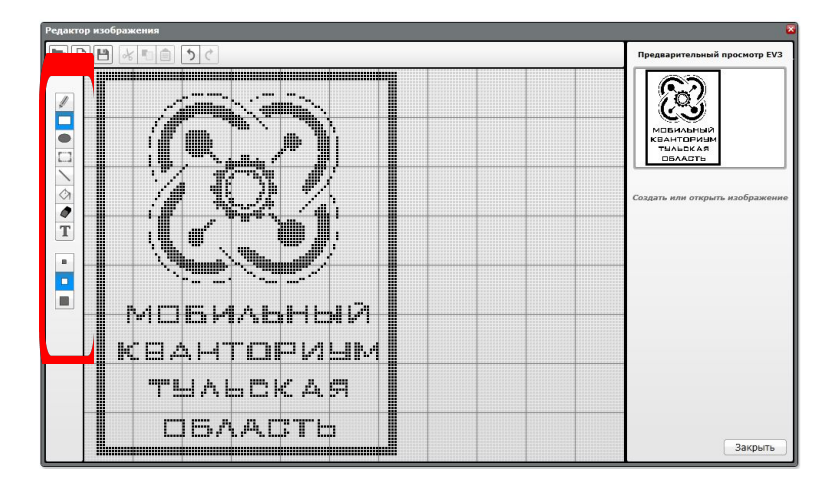

**Шаг** 6: **Сохраните изображение**

**Шаг** 7: **Это изображение готово к использованию на блоке экрана**

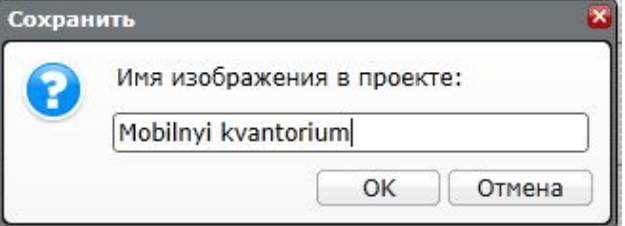

## ЗАДАНИЕ ПО ДАННОЙ ТЕМЕ

Создайте своё изображение в программном обеспечении Lego Mindstorms EV3

# ДОБАВЛЯЕМ СОБСТВЕННЫЙ ЗВУК

### **Шаг** 1: **Выберите Редактор звука в меню инструменты**

### **Шаг** 2: **Нажмите на кнопку открыть или запишите свой звук**, **используя красную кнопку**

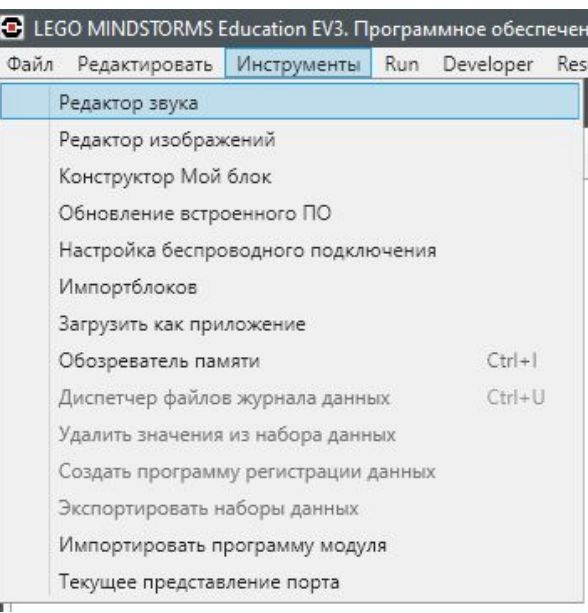

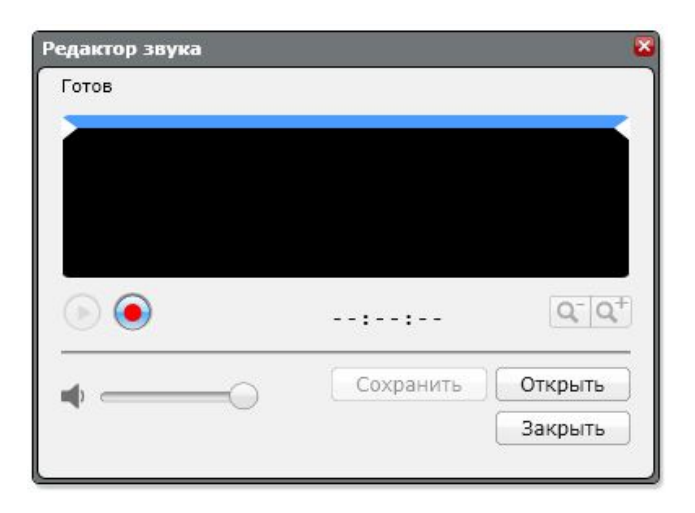

# ДОБАВЛЯЕМ СОБСТВЕННЫЙ ЗВУК

#### **Шаг** 3: **Звук**, **который вы выбрали появится в редакторе**

### **Шаг** 4: **Передвигайте синюю полосу**, **чтобы изменить длину обрезки**

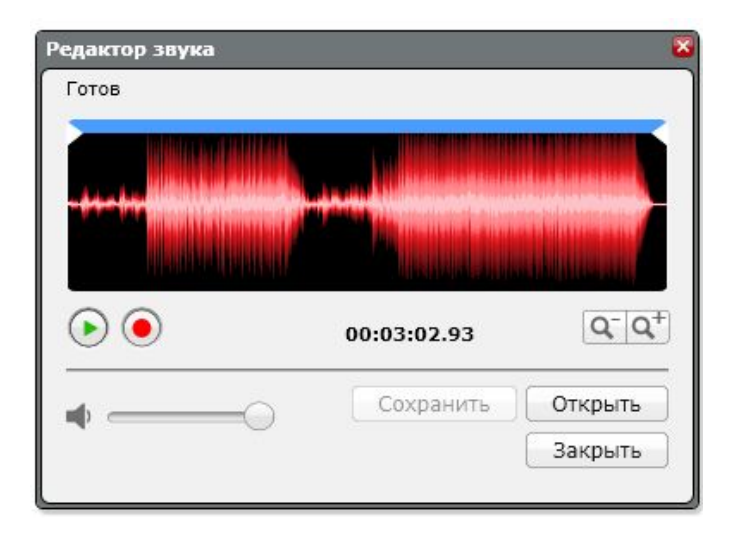

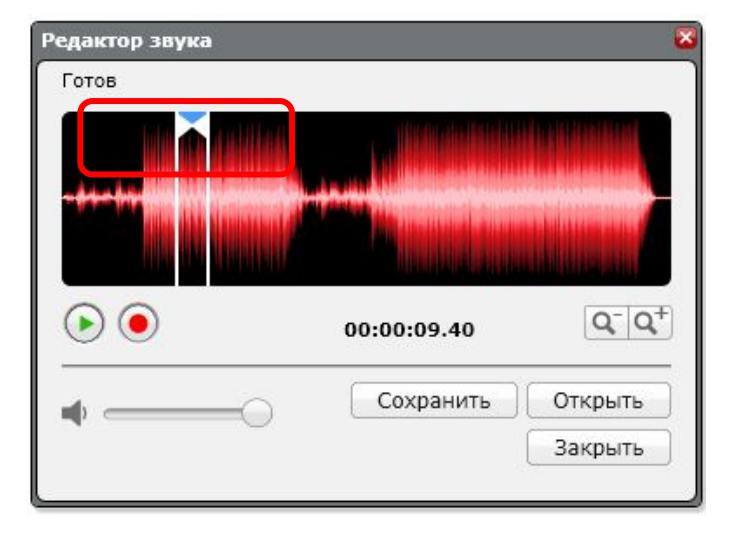

# ДОБАВЛЯЕМ СОБСТВЕННЫЙ ЗВУК

**Шаг** 5: **Сохраните файл**

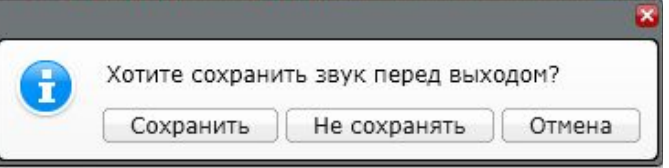

**Шаг** 6: **Звук появится в блоке Звука**

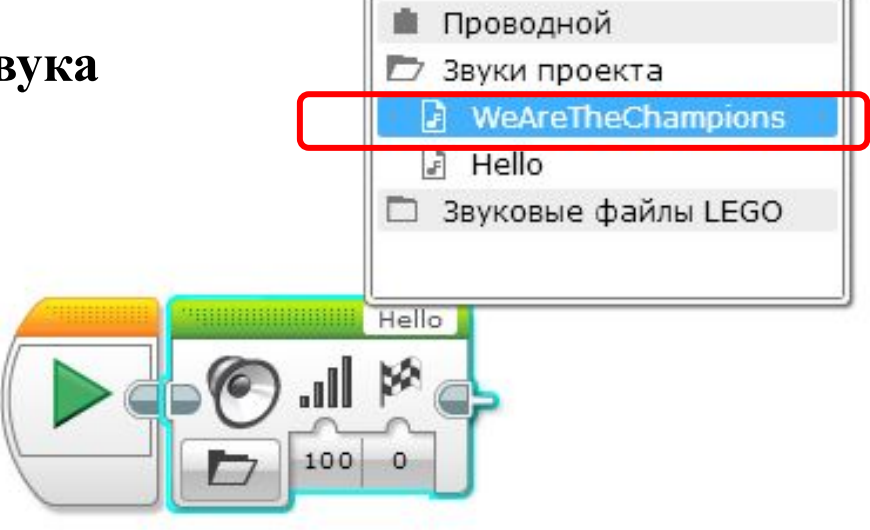

## ЗАДАНИЕ ПО ДАННОЙ ТЕМЕ

### **Создайте свой звук для будущего робота в программном обеспечении** Lego Mindstorms EV3